# **KitˆltÈsi ˙tmutatÛ a MEC p·ly·zati űrlaphoz**

Ez az útmutató a Nemzeti Kutatási és Technológiai Hivatal 2004. évi műszaki kutatás-fejlesztési pályázatai közül a *műszaki fejlesztés társadalmi feltételeinek javítására kiírt Mecenatúra-pályázatok (MEC1, MEC2, MEC3, MEC4)* űrlapjának a kitöltését segíti.

*Figyelem: A 2004. évi pályázati űrlapot kell használnia! Az űrlap a kitöltési útmutatóval együtt letölthető az* Nemzeti Kutatási és Technológiai Hivatal (NKTH) és a Kutatás-fejlesztési Pályázati és Kutatáshasznosítási Iroda (KPI) honlapjáról: <http://nkth.gov.hu>, ill. <http://www.kutatas.hu>.

A pályamű adatait tartalmazó #1-1 (11-es jelű), a pályázó adatait tartalmazó #1-2 (21-es jelű) és a pályázó költségyetését összefoglaló #1-3 (22-es jelű) űrlapból egyet-egyet kell kitölteni.

A rovatokat értelemszerűen ki kell tölteni. Ha egy rovat kitöltése nem kötelező, erre utalunk az útmutatóban.

A pályázati űrlapokon alkalmazott *rovatjelek* rovatcsoportokat azonosítanak. Minden rovatjel szögletes nyitózárójellel ( [ ) kezdődik, a következő két számjegy az űrlapot azonosítja (11 a pályamű, 21 és 22 a pályázó adatait, ill. költségvetését), a betű(k) pedig az adott rovatcsoportot. A rovatjelet szögletes csukózárójel ( $\vert$ ) zárja.

*Fontos: A pályázati űrlapok Excelben készültek és makrókat használnak, ezért a makrók használatát a betöltés előtt engedélyeznie kell: Mielőtt betöltené az űrlapot, indítsa el az Excel-t, válassza ki az <i>Eszközök – Makrók – Biztonság* menüpontot, és jelölje be a *Közepes* vagy *Alacsony* szintet. Most már betöltheti az űrlapot.

A munkalapok – meghatározott rovatok kivételével – írás, módosítás ellen védve vannak. *Kitölteni csak a citromsárga mezőket és a cégszerű aláírás zöld mezőjét lehet!* A következő kitöltendő mezőre a TABULÁTOR billentyű megnyomásával lehet továbblépni. A narancssárga mezők az űrlap más mezőinek tartalma vagy a legördülő listákból való választás alapián, automatikusan töltődnek ki. Tehát a fehér területek megváltoztatása és a narancssárga mezők közvetlen kitöltése nem lehetséges.

A rovatokba csak 8-bites, ún. latin2 kódolású szöveget írjon, a fontkészletet és a betűméretet nem állítsa át! A szavakat, mondatokat csupán egyetlen szóközzel válassza el egymástól, a szövegben tabulátort, speciális jeleket, karakterformázást, szövegformázást *ne* használjon. Ha szükségesnek látja, a többsoros mezőkbe kerülő hosszabb szöveget az ALT+ENTER billentyűk egyidejű leütésével törheti sorokra. A használható betűk, számjegyek és írásjelek a következők:

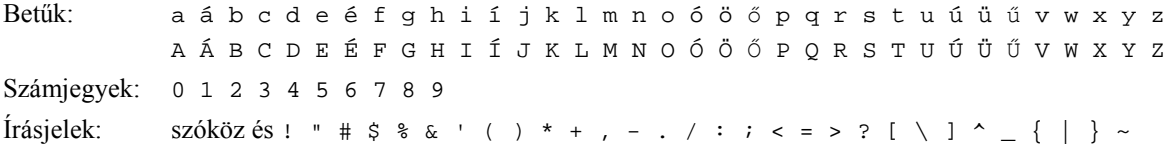

#### **Az űrlapok kezelÈse az Excelben**

A képernyőn éppen megjelenített űrlapoldalt (munkalapot) az Excel-ablak alján látható *munkalapfülek* segítségével lehet kiválasztani. A fülek a munkalapok nevét mutatják, a név tartalmazza az űrlapoldal jelét (11, 21, 22) is.

Az űrlapot munka közben betöltheti és elmentheti az Excel saját *Megnyitás*, *Mentés* és *Mentés másként* funkcióival, amelyek .xls típusú munkafüzet-fájlt nyitnak meg, ill. hoznak létre.

A részben vagy teljesen kitöltött űrlap *tartalma* a munkafüzet-fájloknál (.xls) jóval kisebb méretű speciális szövegfájlba (.xml) is elmenthető, illetve onnan betölthető. Ehhez használja a 11-es és a 21-es jelű űrlapoldalakon jobb oldalt felül elhelyezett funkciógombokat. *Az elektronikusan beküldendő zip fájl előállítására külön funkciógomb szolgál.* 

A 11-es lapon lévő funkciógombok:

- **TELJES űrlap KIMENTÉSe fájlba**: a teljes pályázati űrlap tartalmát (beleértve a pályázó 21-es és 22-es jelű lapjait is) elmenti a mentés során megadott nevű fájlba (.xml). A felkínált fájlnév tartalmazza a kiválasztott pályázat jelét (az űrlap jobb felső sarkában található mező tartalmát) és a pályamű azonosítóját ([11a] mező).
- **TELJES űrlap BETÖLTÉSe fájlból**: a teljes pályázati űrlap tartalmát betölti az űrlapra a betöltés során kivá $lastott$  fáilból (.xml).
- **PROJEKT adatainak KIMENTÉSe fájlba**: a 11-es jelű lap tartalmát elmenti a mentés során megadott nevű fájlba (.xml).
- **PROJEKT adatainak BETÖLTÉSe fájlból**: a 11-es jelű lap tartalmát betölti az űrlapra a betöltés során kiválasztott fájlból (.xml).
- **PÁLYÁZÓ adatainak KIMENTÉSe fájlba**: a pályázó 21-es és 22-es jelű lapjainak tartalmát elmenti a mentés során megadott nevű fájlba (.xml).
- **PÁLYÁZÓ adatainak BETÖLTÉSe fájlból**: a pályázó 21-es és 22-es jelű lapjainak tartalmát betölti az űrlapra a betöltés során kiválasztott fájlból (.xml).

Elektronikusan **BEKÜLDENDŐ ZIP fájl ELŐÁLLÍTÁSa**: ellenőrzi, hogy a kezelő által kiválasztott célmappá- $\bullet$ ban van-e a honlapról letöltött ZIP.EXE program. (Figyelem: a ZIP.EXE-t a kiválasztott mappába előzetesen be kell másolni!) Ha a ZIP.EXE megyan, akkor a teljes pályázati űrlap tartalmát elmenti a megadott mappában az előírt nevű fájlba (.xml), majd az űrlapfájlt az elektronikus beküldéshez az ugyancsak előírt nevű és jelszóval védett (kódolt) zip-fájlba csomagolja. A fájlnevek automatikusan jönnek létre az űrlap jobb felső sarkában kiválasztott pályázat jeléből, a pályamű azonosítójából ([11a] mező), valamint az aktuális dátumból és időpontból. Ezt a funkciót az űrlapkitöltés végén egyszer, az elektronikusan beküldendő űrlapok összecsomagolására kell használnia, és az eredményül kapott, kódolt zip fájlt kell elektronikus levél mellékleteként beküldenie. Hiba esetén hibajelzést kapunk. A becsomagolt fájlok nevét az ugyancsak letölthető UNZIP.EXE programmal. (az "UNZIP -v zipfile" paranccsal) lehet megnézni. Mint írtuk, a zipelt fájlokat jelszóval védjük, ezért a tömörített fájlokat csak a KPI űrlapok feldolgozásával megbízott munkatársai tudják majd kibontani. A mentés azonban megismételhető, a javított tartalmú zip fájl a beadási határidőig szükség esetén ismételten beküldhető.

A 21-es jelű lapon lévő funkciógombok:

- PÁLYÁZÓ adatainak KIMENTÉSe fájlba: a pályázó 21-es és 22-es jelű lapjainak tartalmát elmenti a mentés során megadott nevű fájlba (.xml).
- PÁLYÁZÓ adatainak BETÖLTÉSe fájlból: a betöltés során a pályázó 21-es és 22-es jelű lapjainak tartalmát  $\bullet$ betölti az űrlapra a betöltés során kiválasztott fájlból (.xml).
- PÁLYÁZÓ adatainak TÖRLÉSe az űrlapból: a pályázó 21-es és 22-es jelű lapjainak tartalmát törli az űrlapról.  $\bullet$

A műveletek sikeres befejeződését üzenettel jelzi a program, ezt a kezelőnek az OK gomb megnyomásával nyugtáznia kell. A művelet végrehajtása alatt az egérkurzor eltér az Excelben szokásos kereszttől.

Az Excel-űrlap kitöltését automatikus súgó segíti. Az egyes mezőkhöz tartozó szöveg automatikusan megjelenik, ha a kereszt alakú egérkurzort a piros háromszöggel megjelölt mezőre vagy mezőnévre viszi.

# Az Excellel kitöltött űrlapok beküldése

A "BEKÜLDENDŐ ZIP fájl ELŐÁLLÍTÁSa" funkciógombbal előállított ZIP fájl neve

PJEL-xxxxxxxxx-i-yymmddhhnn.zip

szerkezetű, ahol PJEL helyén a pályázat jele (űrlap, jobb felső sarok), xxxxxxxx helyén a pályamű azonosító jele ([11a] mező), az i helvén "0" (a nulla számiegy), az vy. mm és dd helvén az aktuális év. hónap és nap, a hh és nn helvén az óra és nerc áll.

A kitöltött űrlapot tartalmazó zip fájlt elektronikus levél mellékleteként küldje el a <mec2004@kutatas.hu> címre. A kapott leveleket automatikusan nyugtázzuk. Erre a címre csak a fenti zip fájlt tartalmazó levelet küldjön, az ide küldött kérdéseire – mivel a leveleket a számítógép automatikusan dolgozza fel – nem kap választ.

Egy levélhez csak egyetlen pályamű zip fájlját csatolja! Az elektronikus levél Tárgy mezőjébe a zip file nevét írja be (egyebet ne!), azaz a PJEL-xxxxxxxx-0-yymmddhhnn. zip szöveget. A levél törzsébe ne írjon semmit.

Javasoljuk, hogy biztonsági okokból a kitöltött Excel-űrlapot munkafüzet formájában is mentse el (az .xls fájloknál is javasoljuk a fenti névkonvenció használatát).

Ha kérdése van a pályázattal kapcsolatban, akkor elektronikus levélben vagy telefonon a tájékoztató füzet "Tájékoztatás a meghirdetett pályázatról" c. szakaszában megnevezett személyekhez forduljon.

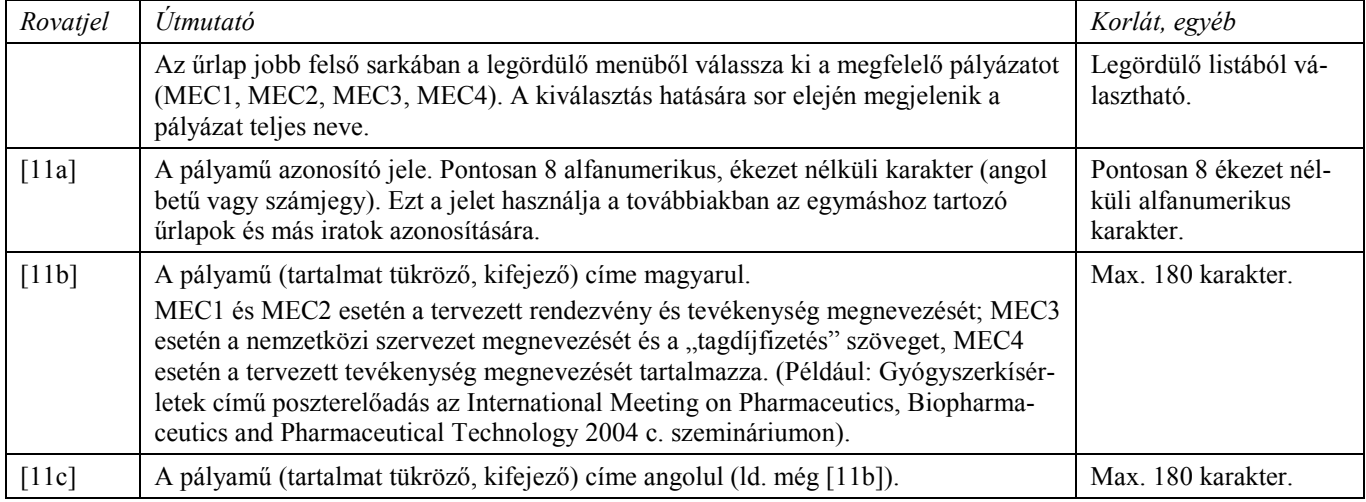

## Pályázati űrlap #1-1 – 11. A pályamű adatai

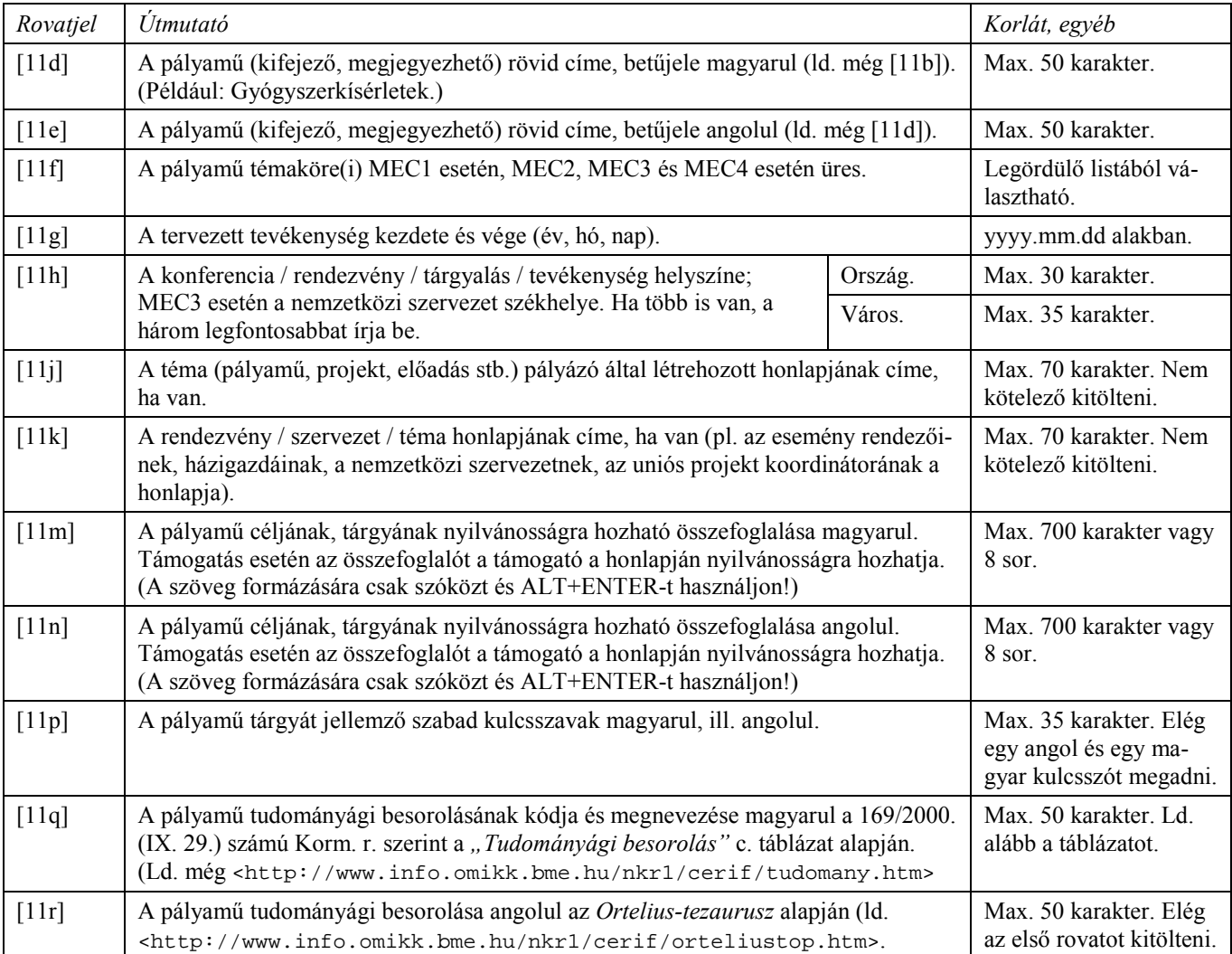

## **Pályázati űrlap (#1-2) – 21. A pályázó adatai**

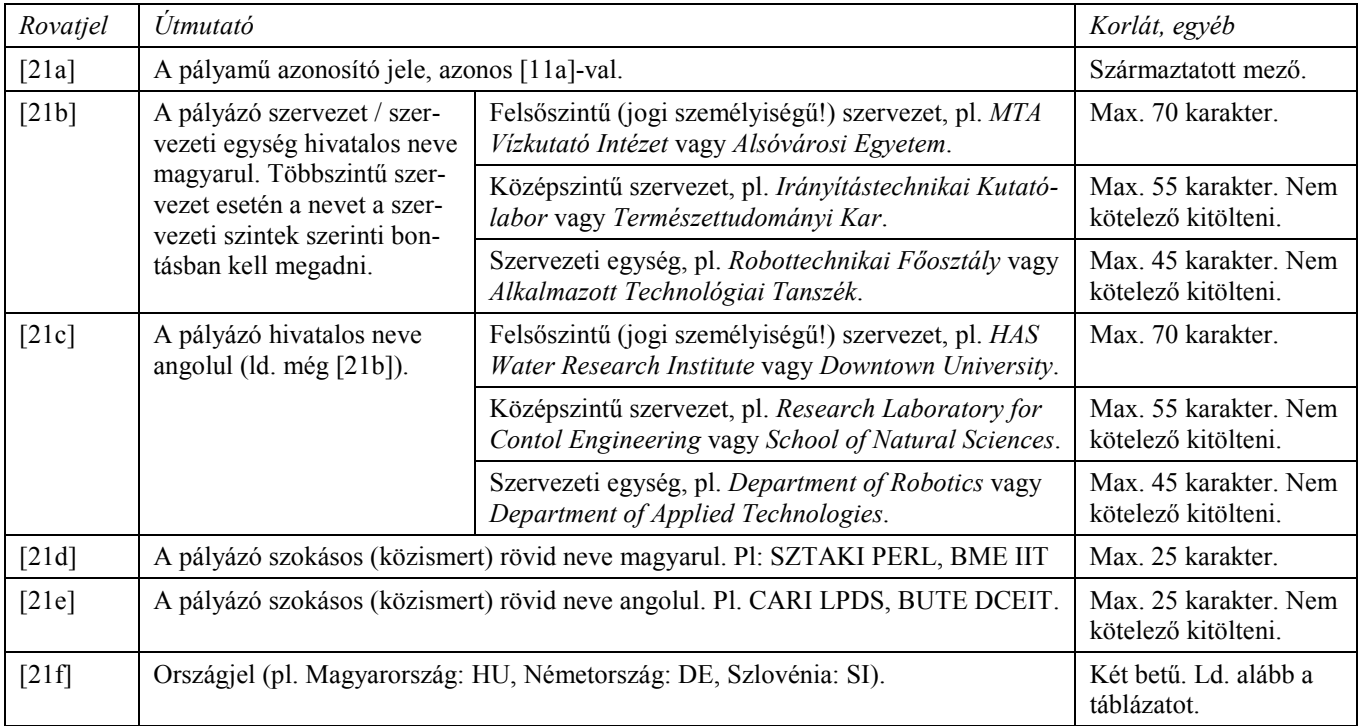

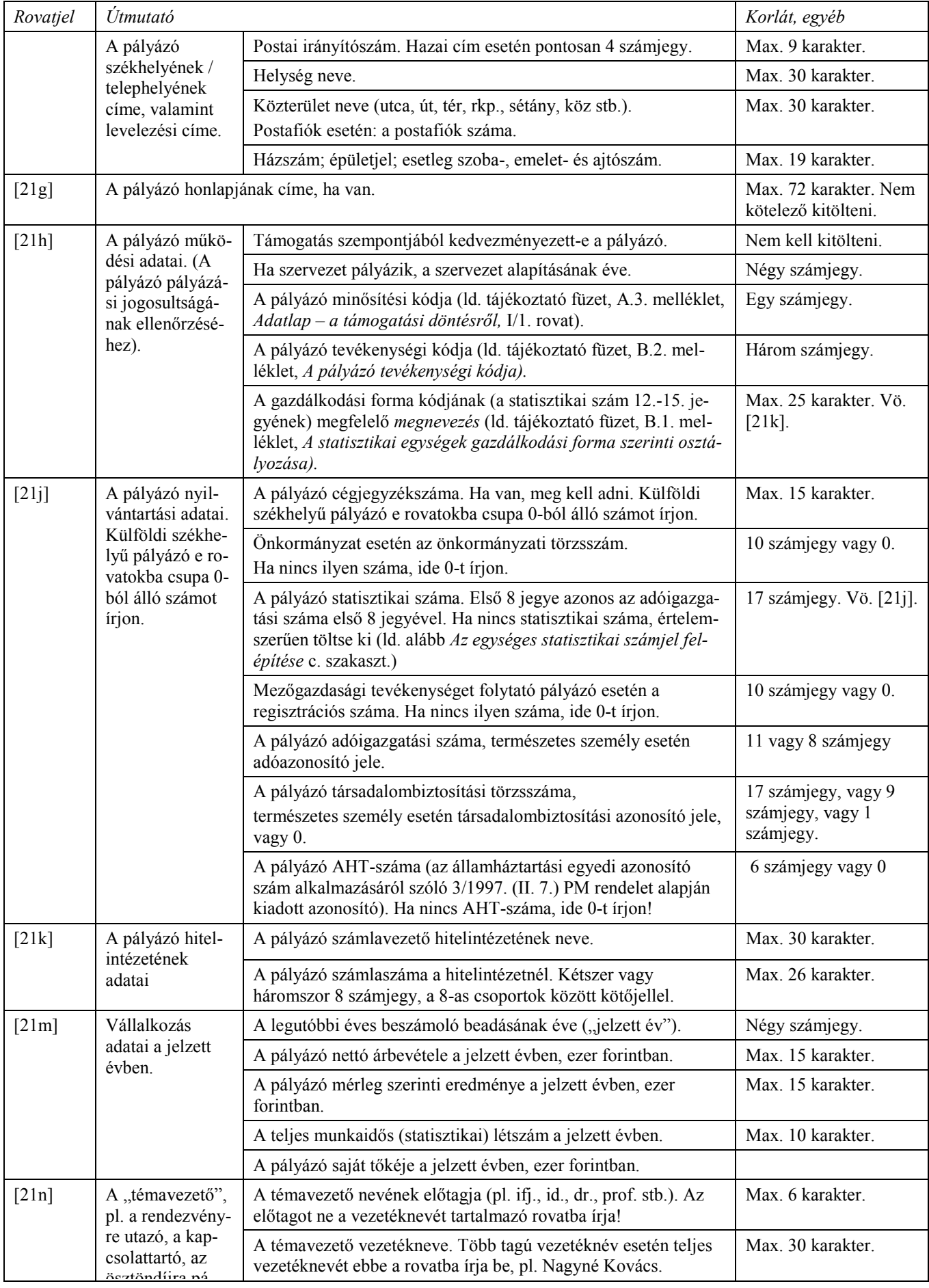

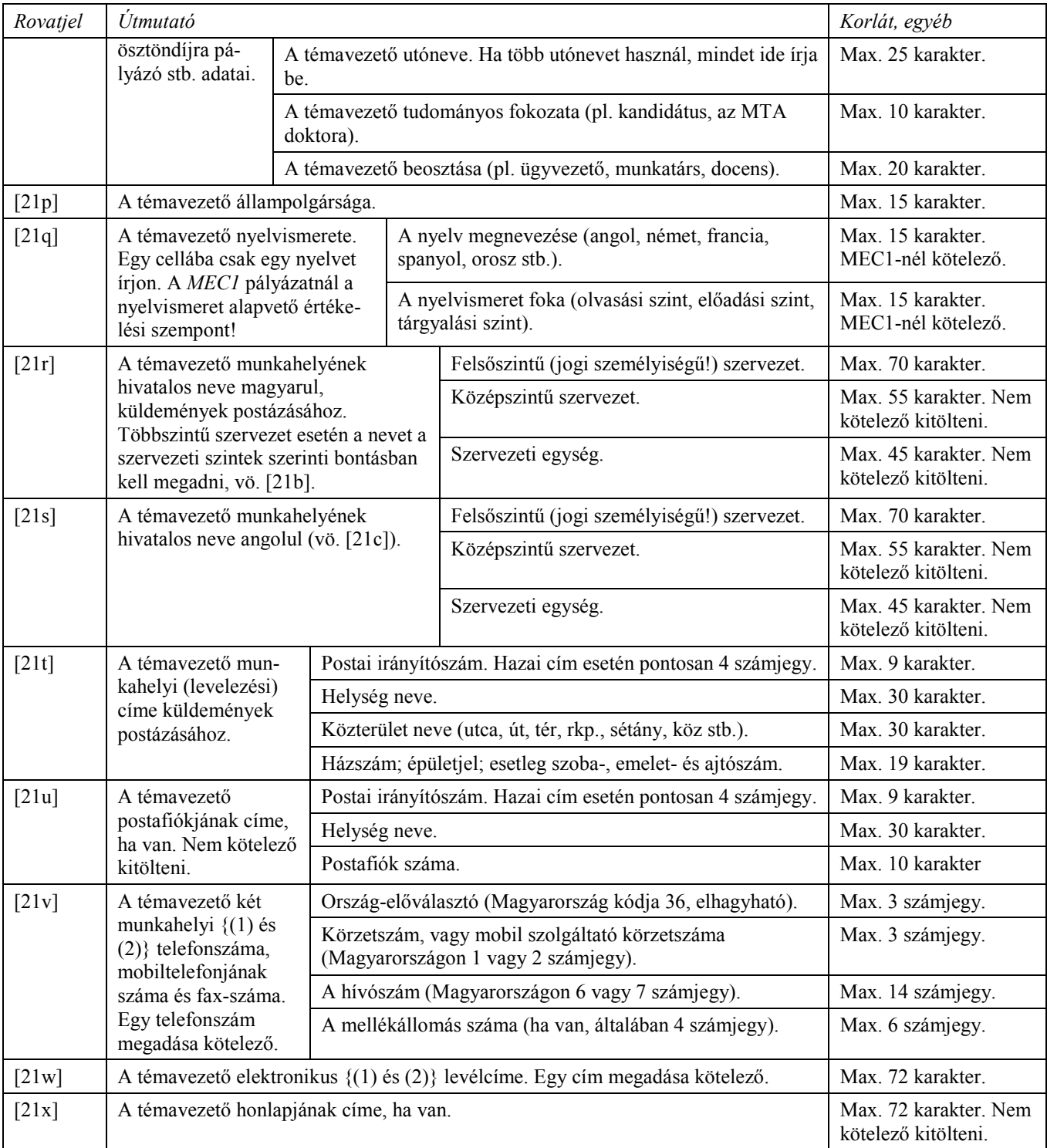

# Pályázati űrlap (#1-3) – 22. A pályázó költségvetése

Csak azokat a munkaszakasz-oszlopokat és rovatokat kell kitöltenie, amelyekre költségeket tervez. A rózsaszín mezők tartalmát az Excel automatikusan számolja ki. A űrlapon minden pénzösszeget E Ft-ban *(E Ft-ra kerekítve)* kell megadni.

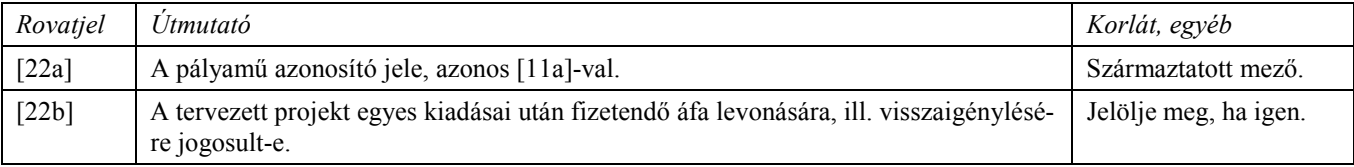

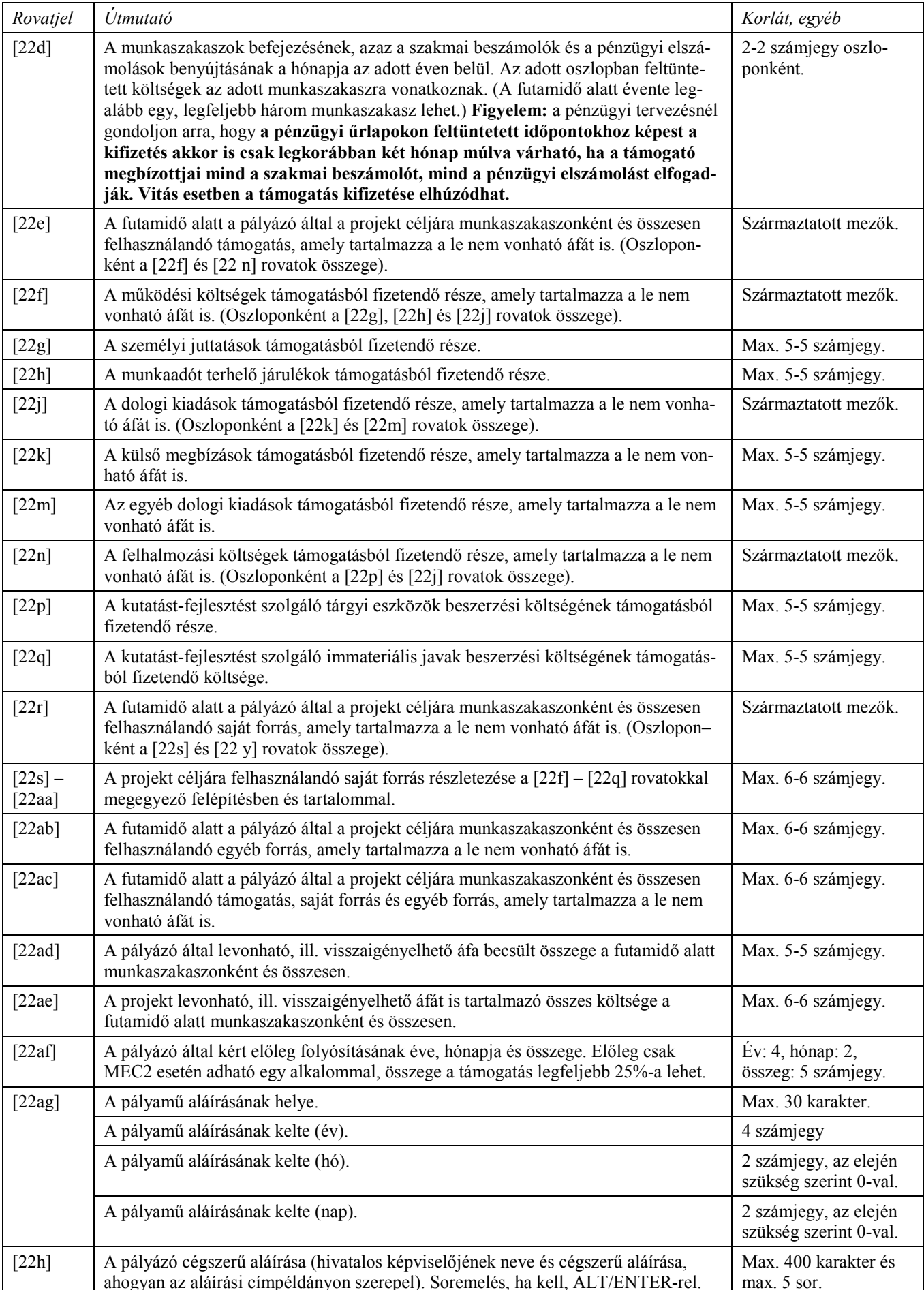

### Pályázói kör

A pályázatokon való részvételi jogosultságot a gazdálkodási forma szerinti osztályozás kódjával (GK, ld. tájékoztató füzet, B.1. melléklet), a minősítési kóddal (MK, Id. tájékoztató füzet, A.3. melléklet, *Adatlap – a támogatási döntésről*, I/1. rovat) és a tevékenységi kóddal (TK, ld. tájékoztató füzet, B.2. melléklet) írjuk le.

Az alábbi táblázat GK, MK és TK oszlopaiban az egyes cellákon belül egymástól vesszővel elválasztott kódok vagylagosak (egymással VAGY-kapcsolatban vannak). Az egy pályázathoz tartozó oszlopokon belül a cellák ugyancsak vagylagosak. A pályázathoz tartozó, vízszintes irányban szomszédos cellák ÉS-kapcsolatot fejeznek ki. A kötőjel (-) azt jelenti, hogy az adott kódcsoport bármelyik eleme elfogadható.

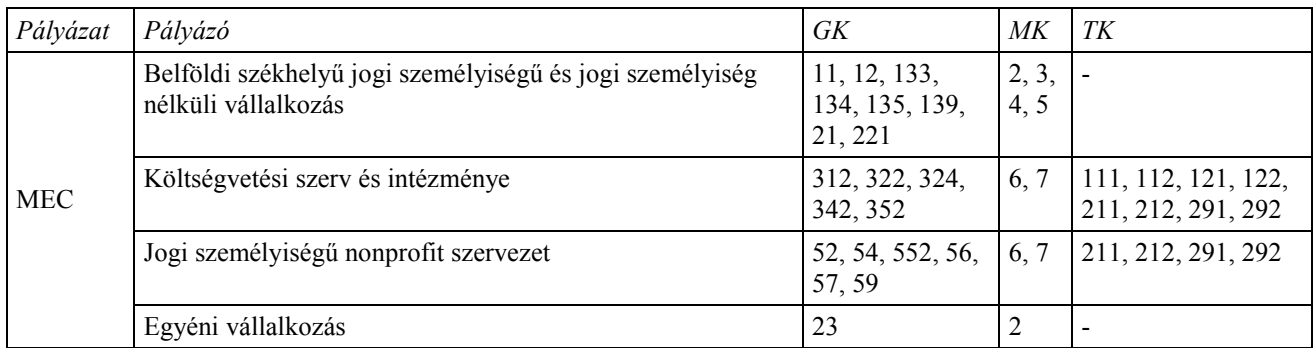

#### $Néhány ország kétbetűs jele$

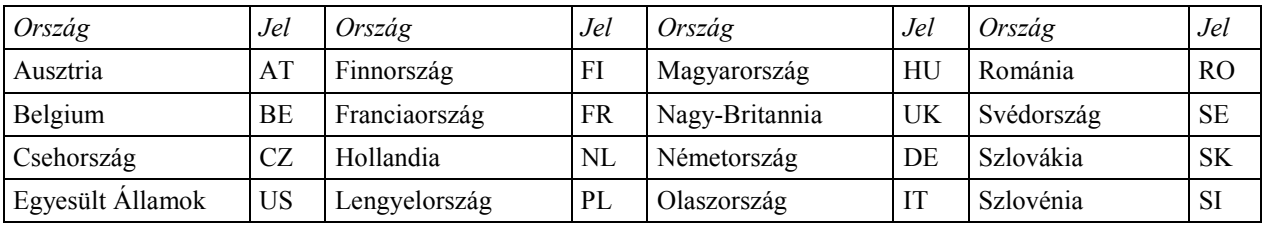

ISO 3166, vö. Internet-nevek utolsó két betűje.

Ld. <http://www.iso.org/iso/en/prods-services/iso3166ma/02iso-3166-code-lists/index.html>.

### Az egységes statisztikai számjel felépítése

Ez a szám mindig 17 jegyű, ahol

- az 1.-8. jegy a *törzsszám* (azonos az adószám első nyolc jegyével),
- a 9.-12. jegy a *szakágazati kód* (a főtevékenység TEÁOR-kódia),
- a 13.-15. jegy a gazdálkodási forma kódja (GFO-kód),
- a 16.-17. jegy a *területi kód* (a megye kódja).
- Ld. <http://www.ksh.hu/pls/ksh/docs/hirek/gfo/gfo.pdf> Ès

<http://www.ksh.hu/pls/ksh/docs/hirek/teaor/teaor.pdf>.

#### **MegyekÛdok**

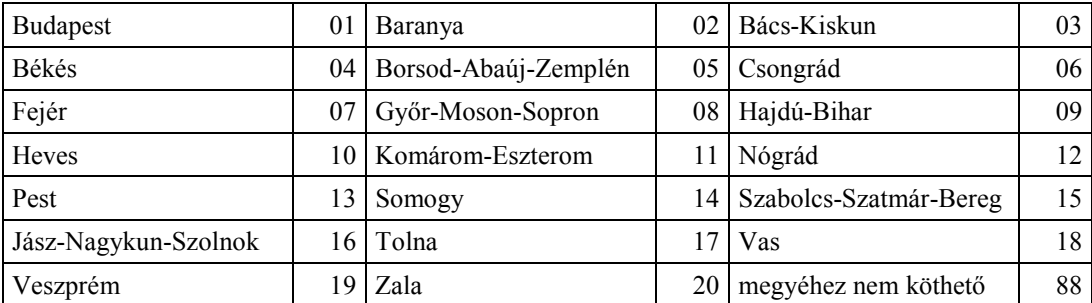

A 88-as megyekód csak a 9-essel kezdődő gfo-kóddal együtt alkalmazható.

Ld. <http://www.ksh.hu/pls/ksh/docs/hirek/gfo/gfo.pdf>.

## 8. Tudományági besorolás

## A 169/2000. (IX. 29.) számú Kormányrendelet melléklete

az egyes tudományterületekhez tartozó tudományágak, valamint a művészeti ágak felsorolásáról

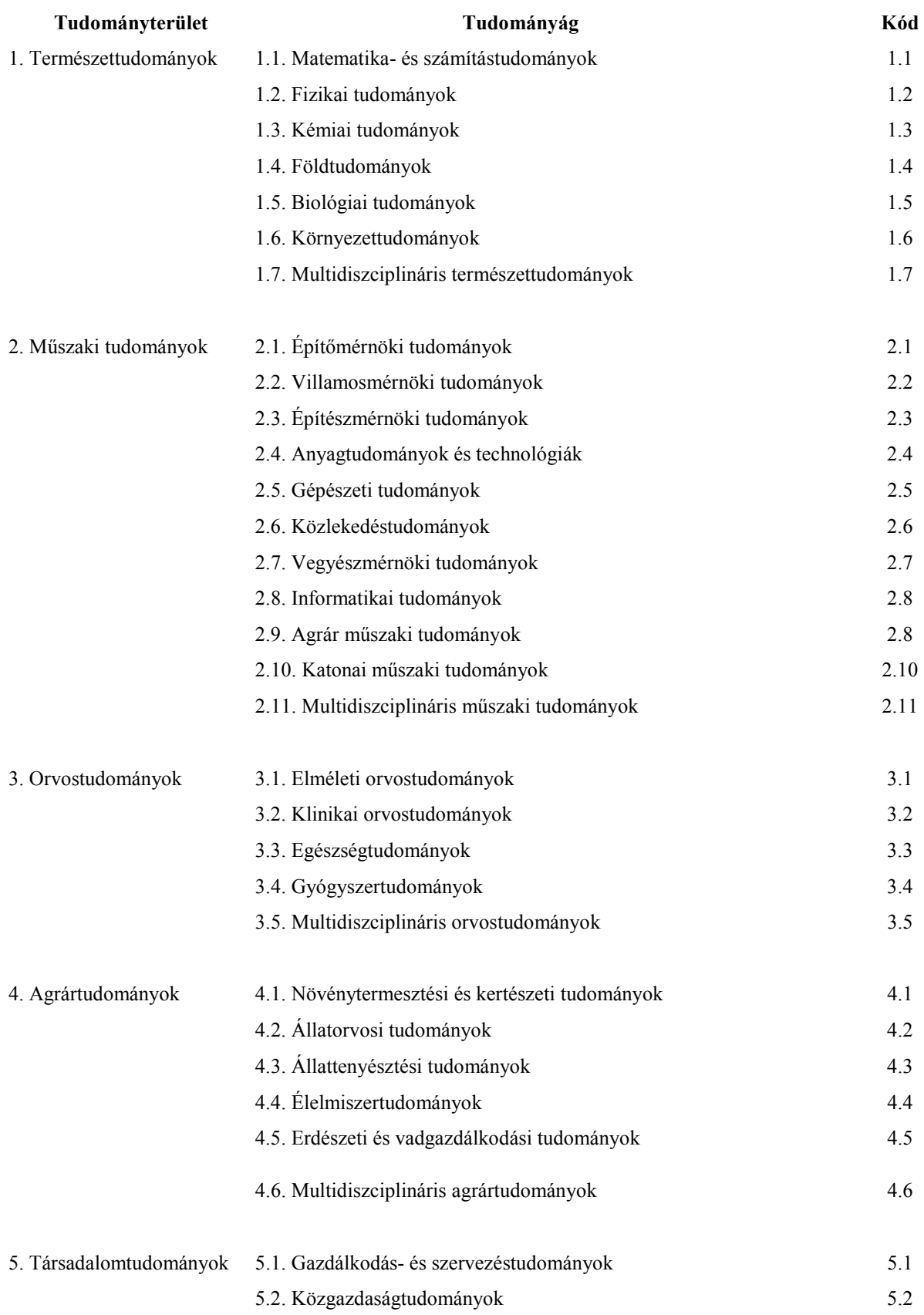

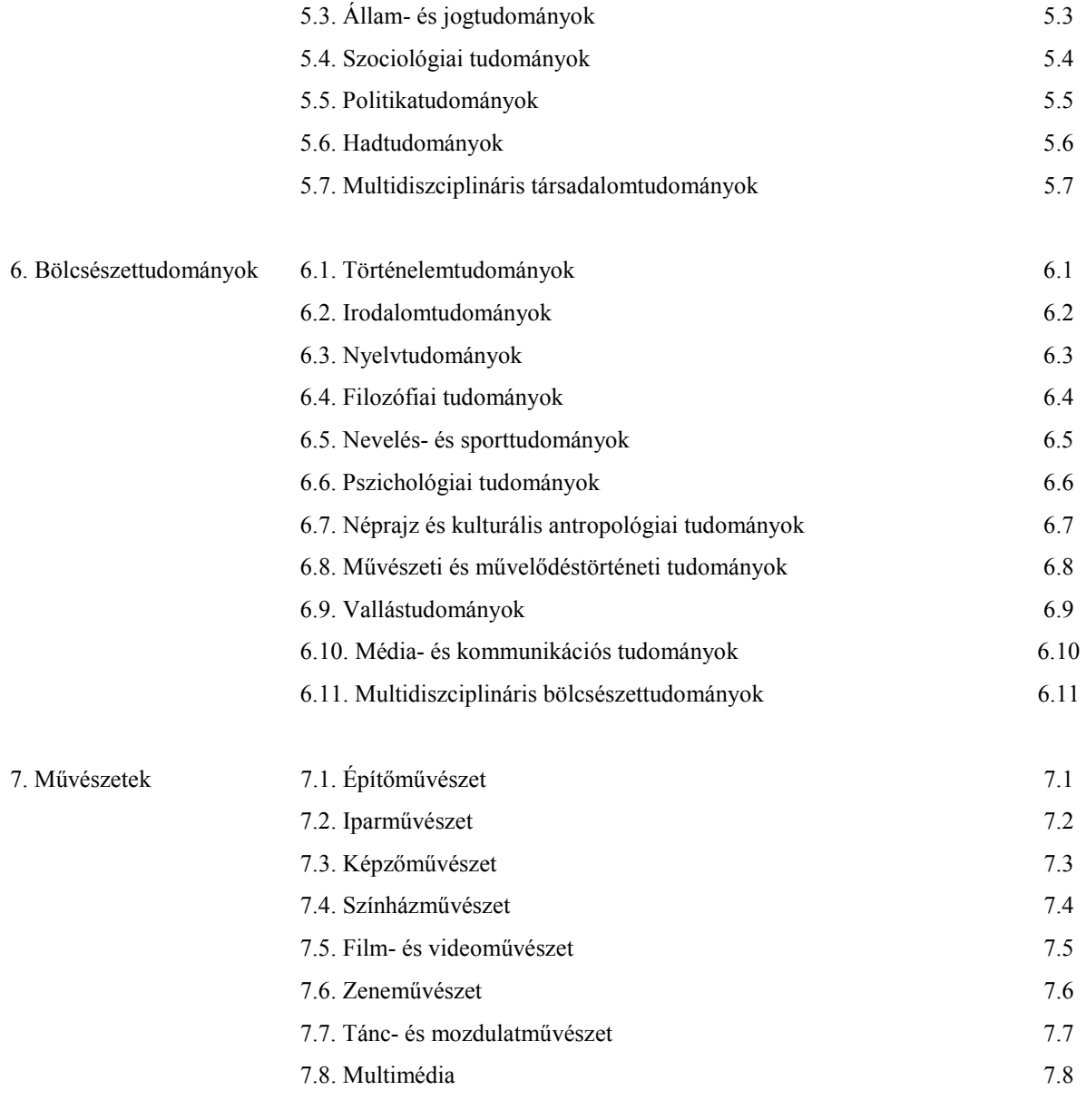

## 8. Hittudomány and a strong strong strong strong strong strong strong strong strong strong strong strong strong strong strong strong strong strong strong strong strong strong strong strong strong strong strong strong stron

Ld. például: <http://www.info.omikk.bme.hu/nkr1/cerif/tudomany.htm>